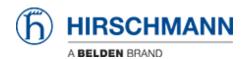

Knowledge base > Products > HiSecOS > VPN with LANCOM Advanced VPN Client

## VPN with LANCOM Advanced VPN Client

- 2024-07-31 - HiSecOS

This lesson describes how to configure a VPN using Hirschmann EAGLE20/30 and the LANCOM Advanced VPN Client using x.509 certificates.

Software versions used:

EAGLE20/30 firmware v02.0.01

Lancom Advanced VPN Client v3.00 Build 21499

## Network plan

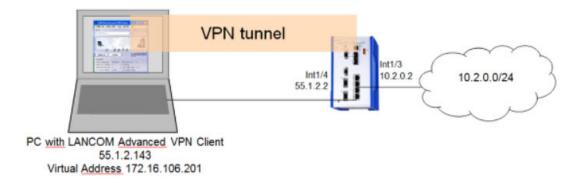

Install and start LANCOM Advanced VPN Client

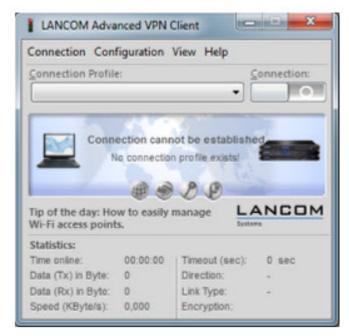

The LANCOM Client with a 30 day evaluation period can be downloaded from <a href="http://www.lancom-systems.de">http://www.lancom-systems.de</a>

After installation start the LANCOM VPN Client.

## **Import Certificates**

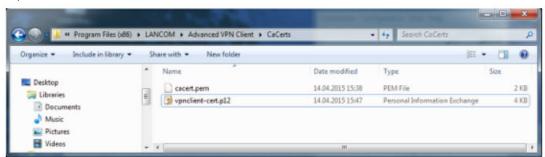

Copy the PEM export of the CA (in our example **cacert.pem**) and the PKCS#12 export of the LANCOM Client certificate (in our example **vpnclient-cert.p12**) in the CaCerts directory:

C:\Program Files (x86)\LANCOM\Advanced VPN Client\CaCerts

**Note:** The file extension of the CA export must be **.pem** otherwise the LANCOM Client will not find the CA.

**CA Certificates** 

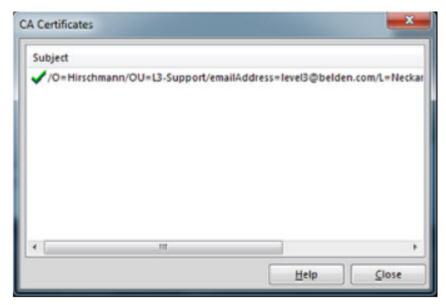

To verify if the LANCOM Client could load the CA, select **Connection** -> **Certificates** -> **Display CA Certificates** from the menu.

The distinguished name of the CA should be displayed, marked with a green checkmark. Click **Close**.

**Certificates Configuration** 

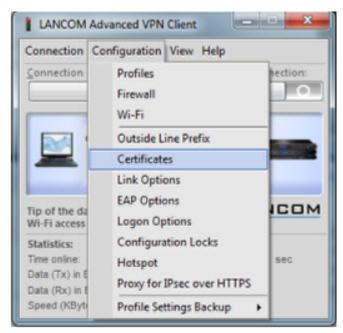

Select **Configuration -> Certificates** from the menu.

Certificate Selection

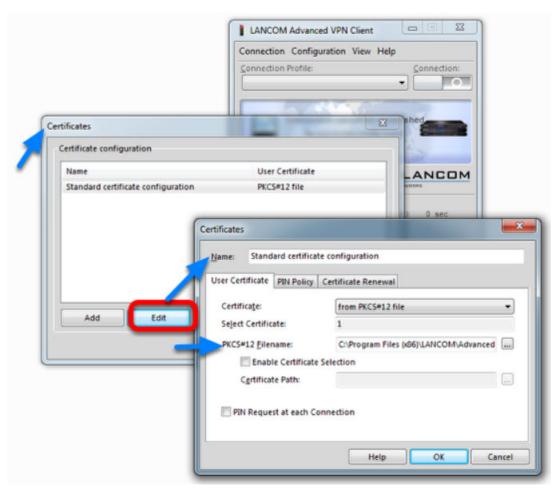

Highlight the Standard certificate configuration and click Edit.

Set the **PKCS#12 Filename** in our example C:\Program Files (x86)\LANCOM\Advanced VPN Client\CaCerts\vpnclient-cert.p12.

Click OK.

**Close** the **Certificates** configuration window.

Creating a new profile

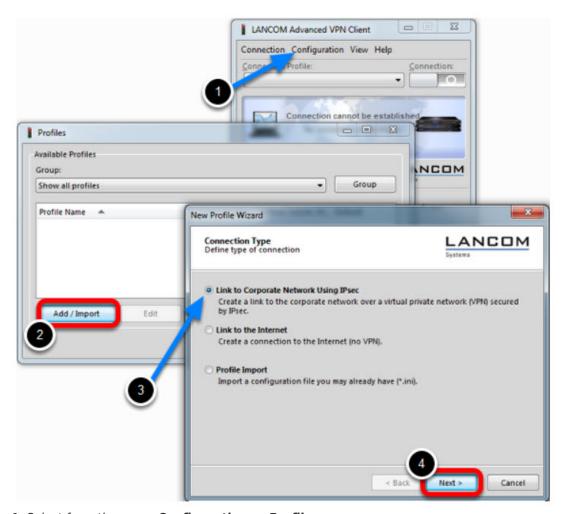

- 1. Select from the menu **Configuration** -> **Profiles**
- 2. Click **Add / Import** to create a new profile
- 3. Select Link to Corporate Network Using IPsec
- 4. Click Next

Profile Name

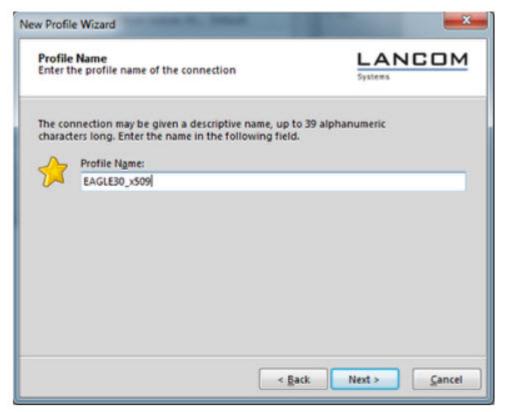

Enter a **Profile Name** 

Click **Next** 

Communication Medium

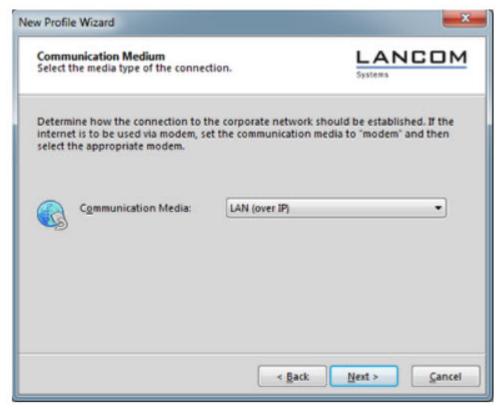

Select LAN (over IP) as communication media

Click **Next** 

VPN Gateway Parameters

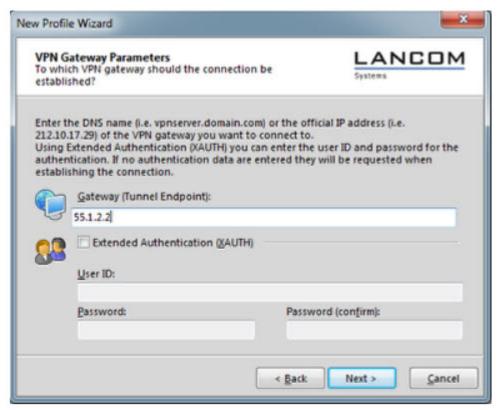

Enter the **Gateway** to which the connection should be established. Could be an IP address or DynDNS name.

**IPsec Configuration** 

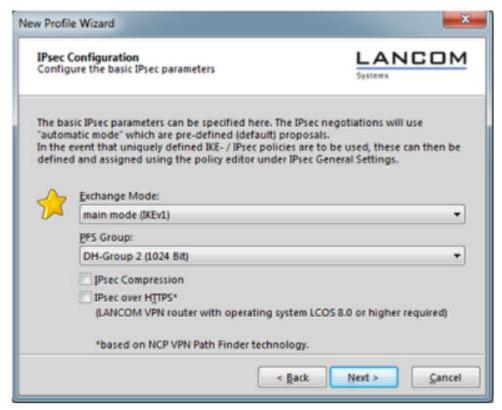

Set the Exchange Mode to main mode (IKEv1)

Set PFS Group to DH-Group 2 (1024 Bit)

Click **Next** 

Local Identity (IKE)

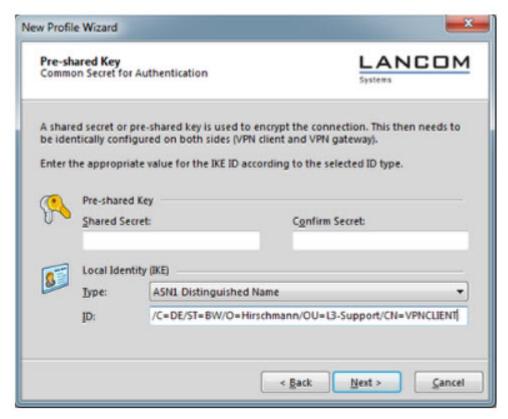

Delete the pre-shared keys

Set the Type to **ASN1 Distinguished Name** 

Using the test certificates, copy the DN /C=DE/ST=BW/O=Hirschmann/OU=L3-

Support/CN=VPNCLIENT in the ID field

Click **Next** 

IPsec Configuration - IP Addresses

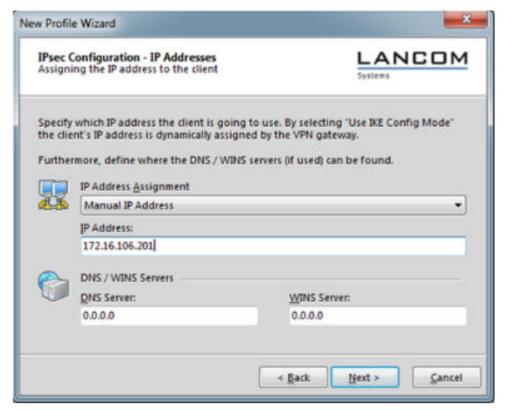

Set the IP Address Assignment to Manual IP Address.

IPsec Configuration - Split Tunneling

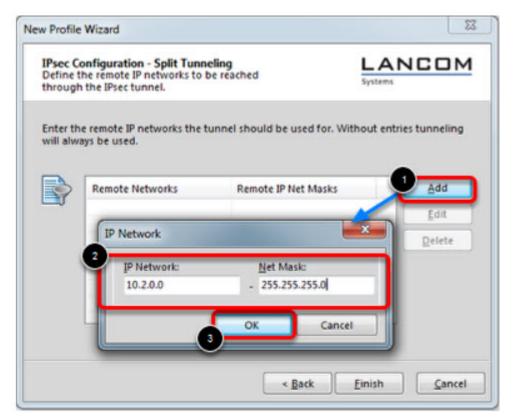

Define the remote IP network to be reached through the IPsec tunnel. In our example 10.2.0.0/24.

Click Finish.

Profile Window

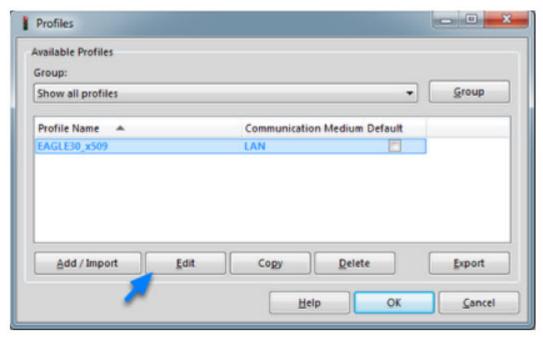

The new profile is created and displayed in the **Profile** window Highlight the profile and click **Edit.** 

Profile Settings

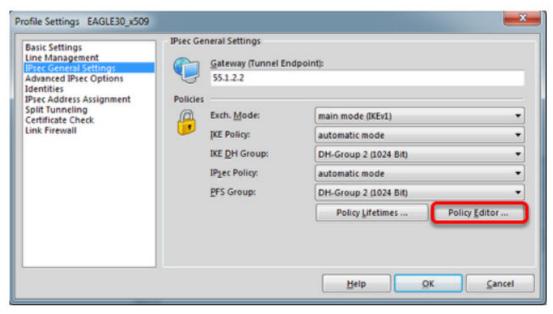

Highlight IPsec General Settings in the left pane.

Click **Policy Editor** 

**IKE Policy Settings** 

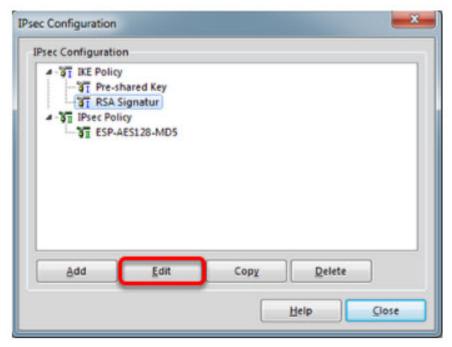

Highlight **RSA Signature** in the IKE Policy

Click **Edit** 

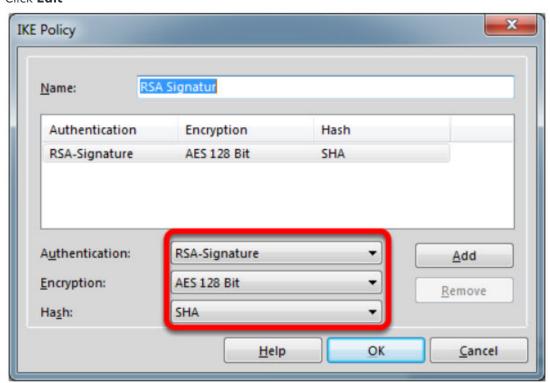

Set Encryption to AES 128 Bit.

Set Hash to SHA.

**Note:** The specified encryption and hash algorithms must correspond to the settings in the EAGLE

**IPsec Policy Settings** 

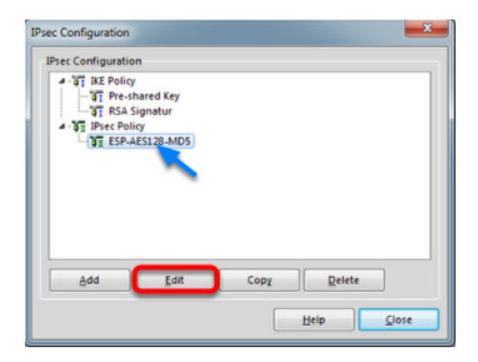

Highlight the entry  ${\tt ESP-AES128-MD5}$  in the  ${\tt IPsec\ Policy}$  tree. Click  ${\tt Edit.}$ 

**IPSec Policy** 

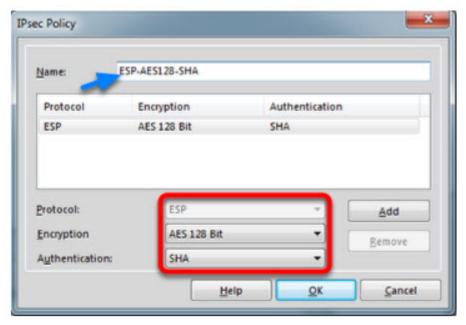

Change the Name to ESP-AES128-SHA.

Set Encryption to AES-128 Bit.

Set Authentication to SHA.

Click **OK.** 

**Close** the IPsec Configuration window.

Select IKE and IPsec Policy

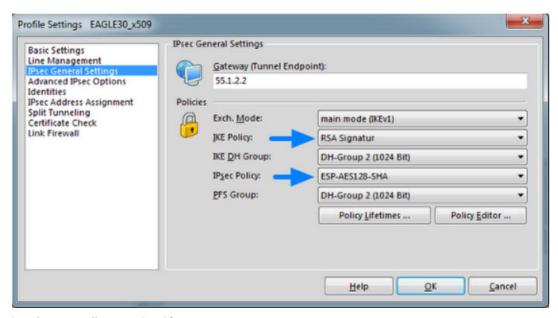

Set the IKE Policy to **RSA Signature** Set the IPsec Policy to **ESP-AES 128-SHA** 

**Policy Lifetimes** 

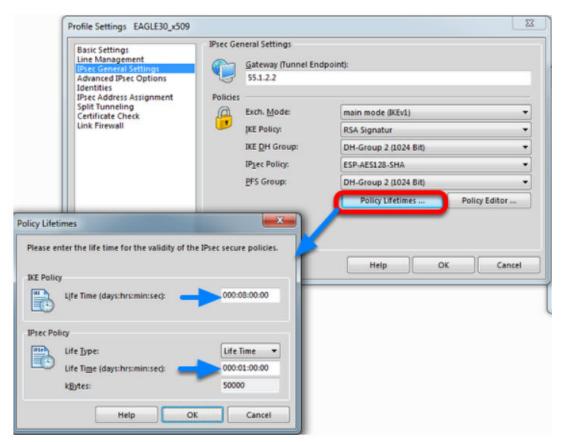

Click the button **Policy Lifetimes.** 

Change the **IKE Policy Life Time** to 8 hours Change the **IPsec Policy Life Time** to **1 hour.** Click **OK.** 

Profile Settings - Identities

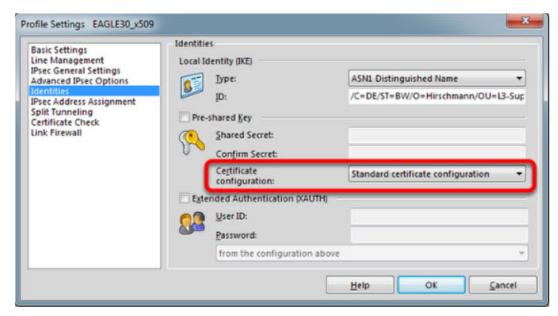

Navigate to Identities.

Select Standard certificate configuration.

Click OK.

Click **Ok** to close the **Profile** Window.

LANCOM Client configured

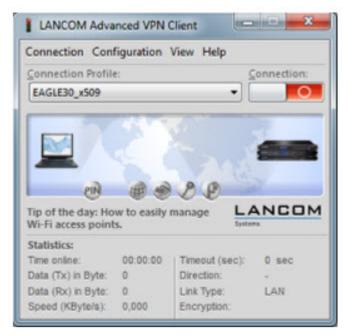

The LANCOM Client configuration is finished

EAGLE20 Configuration

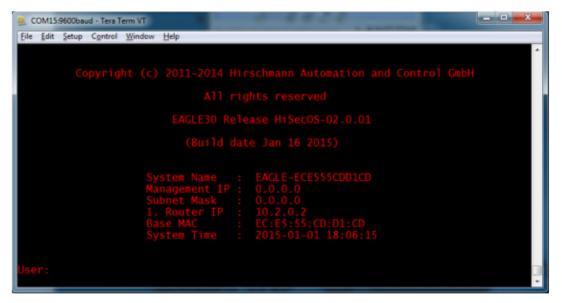

1. Set IP addresses of the router interfaces accordingly.

In our example: Int1/3 10.2.0.2/24; Int1/4: 55.1.2.2/24

2. Switch the EAGLE30 into router mode

Starting from a default configuration the CLI commands to configure the device via serial connection are:

!\*(EAGLE)>enable

!\*(EAGLE)#configure

!\*(EAGLE)(Config)#interface 1/3

!\*(EAGLE)((Interface)1/3)#ip address primary 10.2.0.2 255.255.255.0

!\*(EAGLE)((Interface)1/3)#ip routing

!\*(EAGLE)((Interface)1/3)#exit

!\*(EAGLE)(Config)#interface 1/4

!\*(EAGLE)((Interface)1/4)#ip address primary 55.1.2.2 255.255.255.0

!\*(EAGLE)((Interface)1/4)#ip routing

!\*(EAGLE)((Interface)1/4)#exit

!\*(EAGLE)(Config)#ip routing

3. Login to the webinterface of the EAGLE30 from the int1/3 (IP 10.2.0.2)

VPN Configuration Web Interface

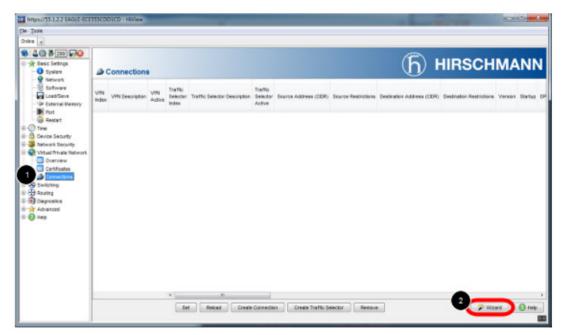

- 1. Navigate in the web interface tree to **Virtual Private Network -> Connections**.
- 2. Open the Wizard

VPN - Basic Settings

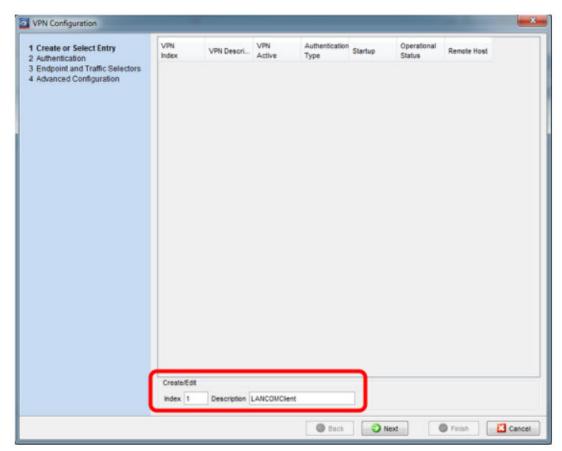

Specify the index and description of the VPN connection.

Click Next

Upload Certificate/Key

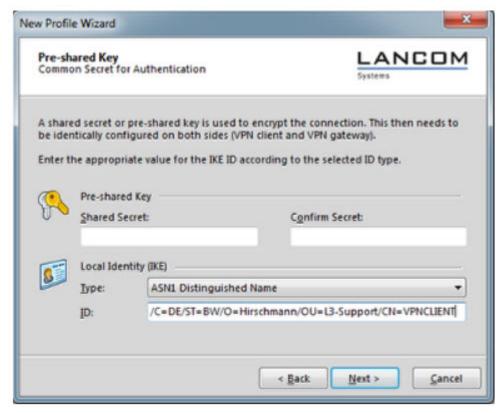

- 1. Select **Certificate Bundle (PKCS12)** from the Authentication Method drop-down box.
- 2. Click on Upload certificate/key
- 3. Specify the location of PKCS12 file and passphrase. The passphrase of the test certificate is 'vpnclient'.
- 4. Click OK

Upload successful

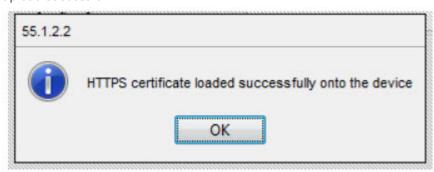

If the certificate file was uploaded successfully you see a confirmation message. Click ok.

Select Local Certificate

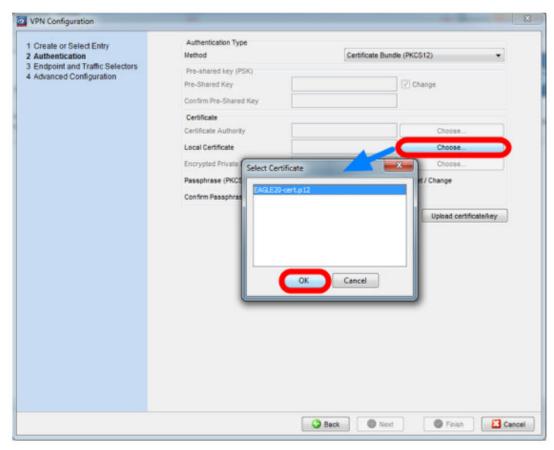

Click **choose** and select the local certificate.

Uncheck Set/Change Passphrase

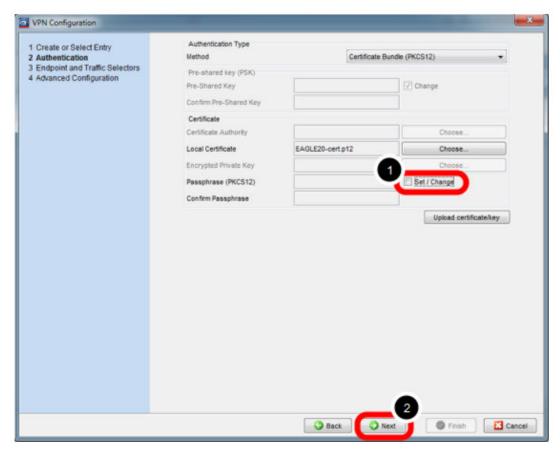

- 1. uncheck **Set/Change**
- 2. click **Next**

**Endpoint and Traffic Selectors** 

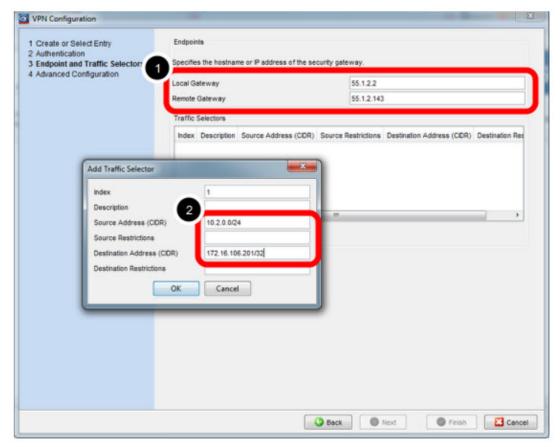

1. Specify local and remote gateway addresses.

In our example

Local Gateway: 55.1.2.2

Remote Gateway 55.1.2.143

2. Add Traffic Selector with

Source Address (CIDR): 10.2.0.0/24

Destionation Address (CIDR): 172.16.106.201/32 (virtual address)

**Advanced Configuration** 

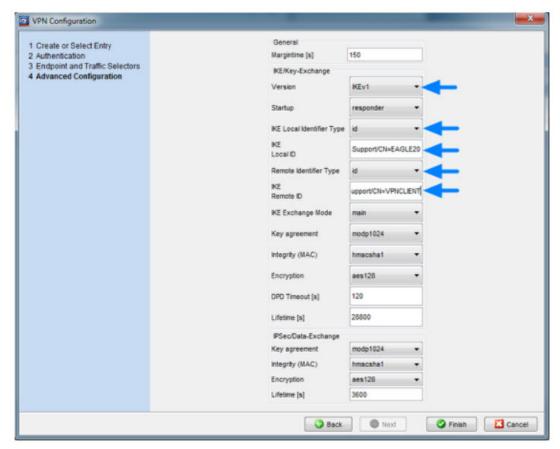

Set IKE Version 1 and specify the local and remote IDs (ASN1 DN of the certificates -see certindex.txt)

Version: IKEv1

IKE Local Identifier Type: id

IKE Local ID: /C=DE/ST=BW/O=Hirschmann/OU=L3-Support/CN=EAGLE20

IKE Remote Identifier Type: id

IKE Remote ID: /C=DE/ST=BW/O=Hirschmann/OU=L3-Support/CN=VPNCLIENT

Click Finish

Activate the VPN Connection

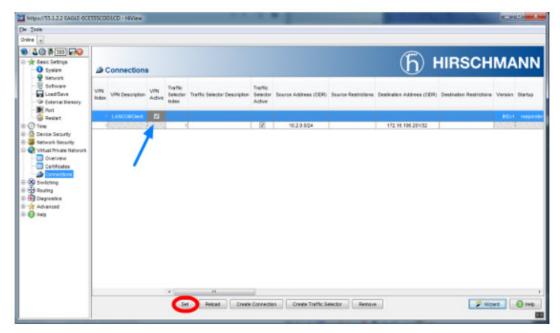

Activate the VPN connection

Click Set

Initialize Tunnel Setup

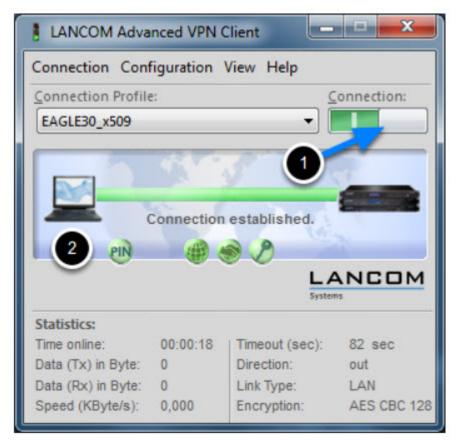

- 1. Move the Connection slide to the right to initialize the tunnel setup. You will get prompted to enter the certificate's pin. In our example 'test'
- $2. \ The \ connection \ should \ be \ established \ successfully.$

LANCOM Advanced VPN Client - Log

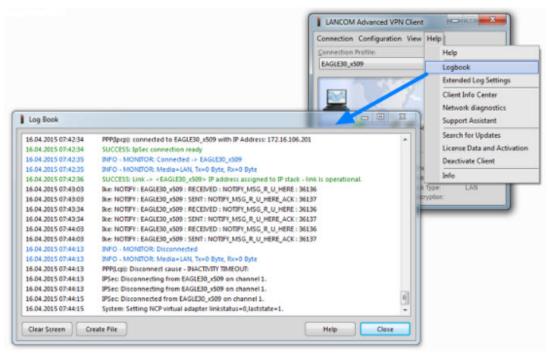

Select Log -> Logbook

**VPN Overview** 

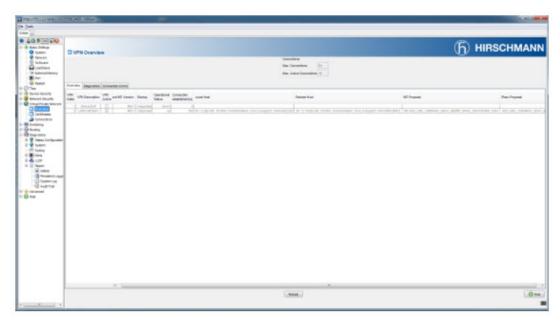

In the EAGLE20/30 web interface navigate to **Virtual Private Network - Overview** to check if the VPN connection is up.

EAGLE20/30 Event Log

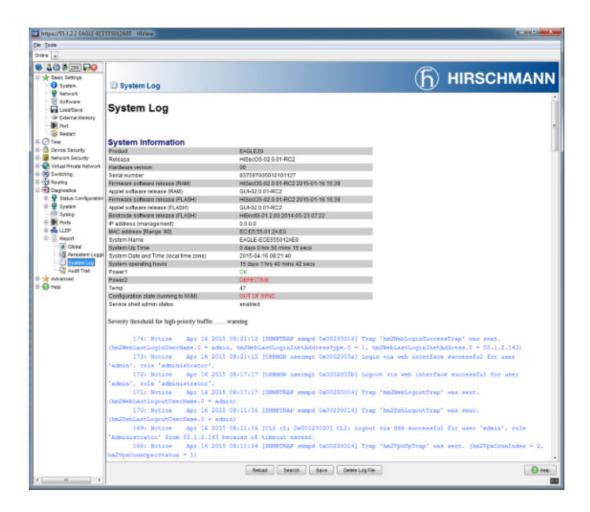